# **PDF に音声を挿入する方法**

- Word などの場合は、PDF にエクスポートしてください
- Audacity (無料の音声編集ソフト)で、音声を録音します
- FoxitReader (無料の PFD 編集ソフト (Mac 版は有料))で、音源を挿入します
- 台本を用意して、PDF 上に音声を登録する場所をあらかじめ決めておいてください。

### **■作成の流れ**

**1. Word などのファイルは、PDF に変換しておきます**

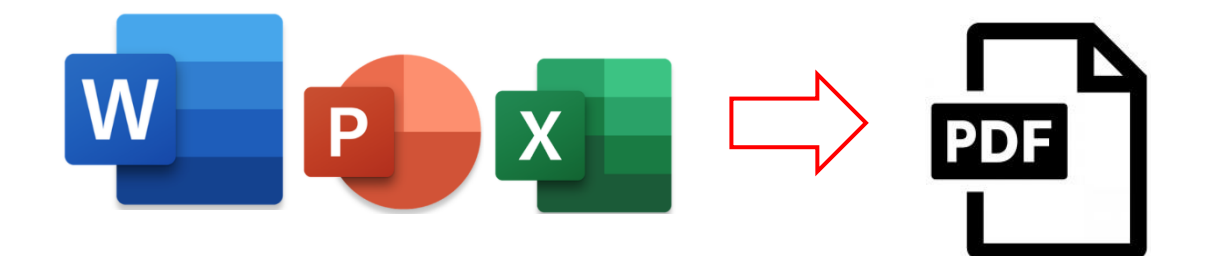

**2. Audacity で音声を録音します**

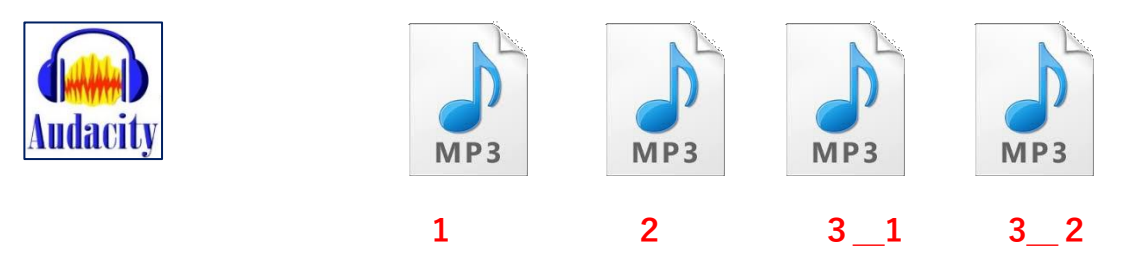

**3. FoxitReader で PDF に音声とスピーカーマークを挿入します**

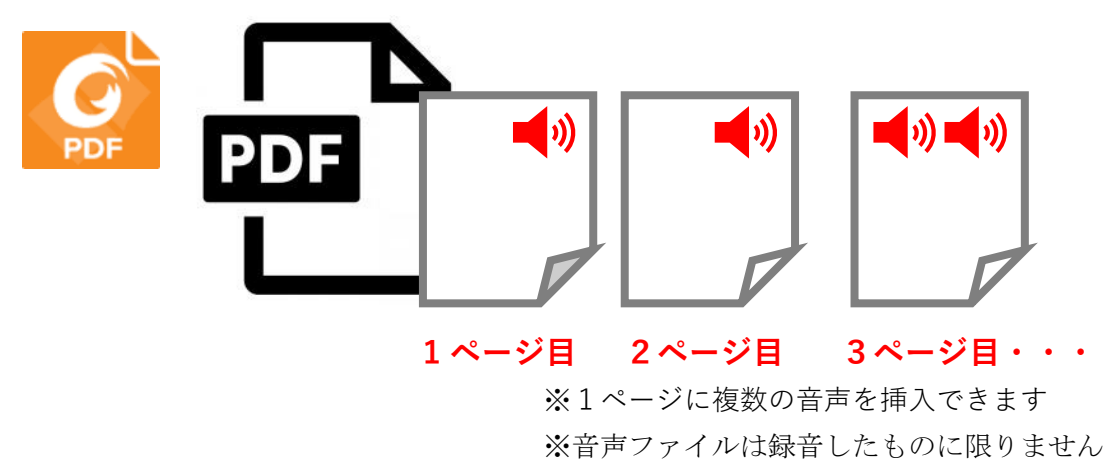

## **■フリーソフトのインストール**

**無料の音声編集ソフ** 

- **1. パソコンに、Audacity をインストールします**
	- ・MP3 が作成できる他のソフトでも構いません <https://forest.watch.impress.co.jp/library/software/audacity/>

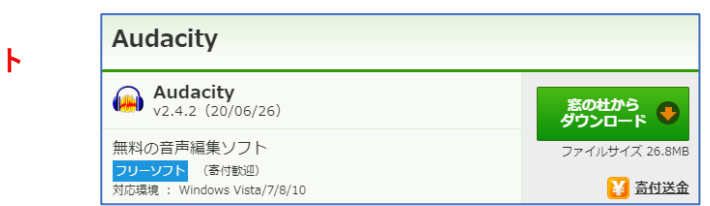

**2. パソコンに、FoxitReader をインストールします** <https://forest.watch.impress.co.jp/library/software/foxitreader/>

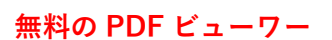

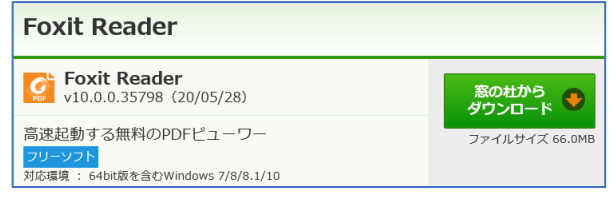

※マニュアルはこちら

[https://www.foxit.co.jp/wp-content/uploads/FoxitReader10\\_QuickGuide.pdf](https://www.foxit.co.jp/wp-content/uploads/FoxitReader10_QuickGuide.pdf) ※Mac 版は、FoxitReader の挿入機能が有料のため、BootCamp で Windows でのご利 用をおすすめします。

### **■スピーカーアイコンの準備**

- **1. Google 画像検索で「スピーカー アイコン 無料」で検索**
- **2. 画像を任意の場所に保存しておきます**
	- ・使用するアイコンを**クリック**
	- ・プレビュー上で**右クリック**
	- ・「**名前を付けて画像を保存**」をクリック
	- ・保存先を指定して保存しておきます

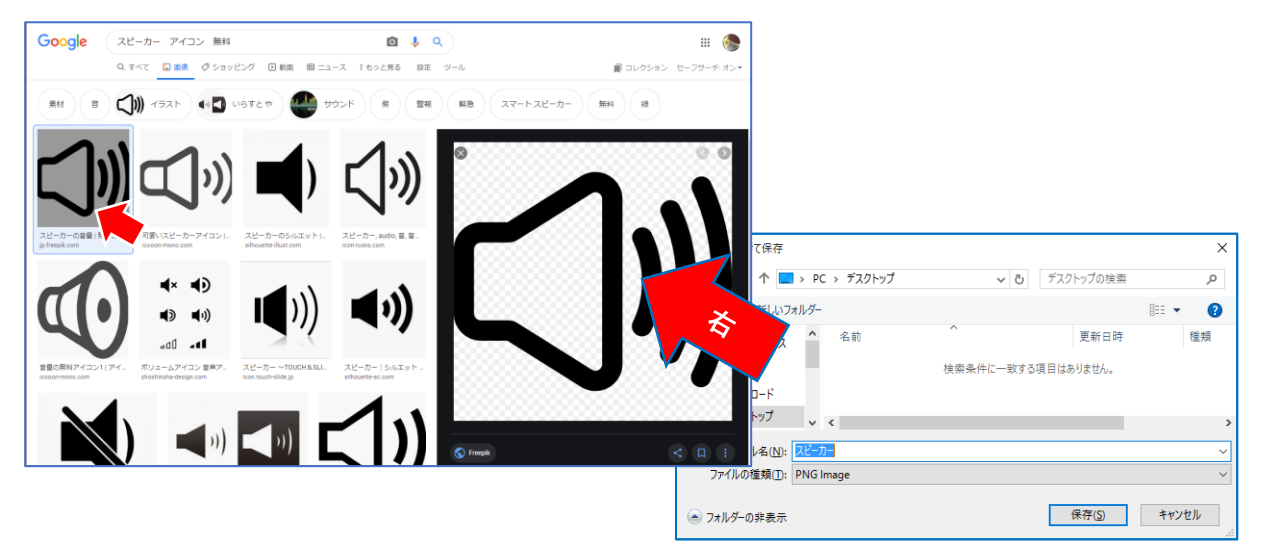

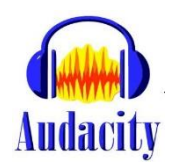

## **■Word の編集とエクスポート**

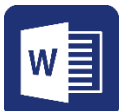

- 音声付きの PDF ファイルは、タブレット等で再生することも想定しています。 そのため PowerPoint のように章の始まりがページの先頭になるよう、「改ページ」を挿 入して文書を整えておきます。
- 「ページ番号」も挿入しておいてください
- **1. 「改ページ」の挿入**

※改ページは、「**Ctrl**」キーを押しながら「**Enter**」キーを押します。

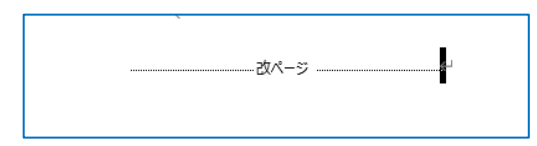

※「編集記号の表示/非表示」を ON にして確認してください

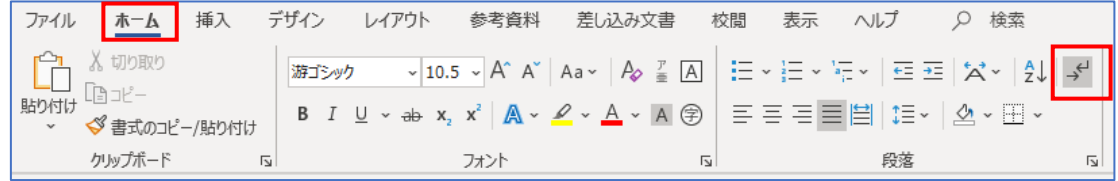

#### **2. 「ページ番号」の挿入**

複数ページの場合は、ページ番号を挿入してください。

- ① 「**挿入**」タブの「**ページ番号**」をクリック
- ② 「**ページの下部**」の「**番号のみ2**」をクリック

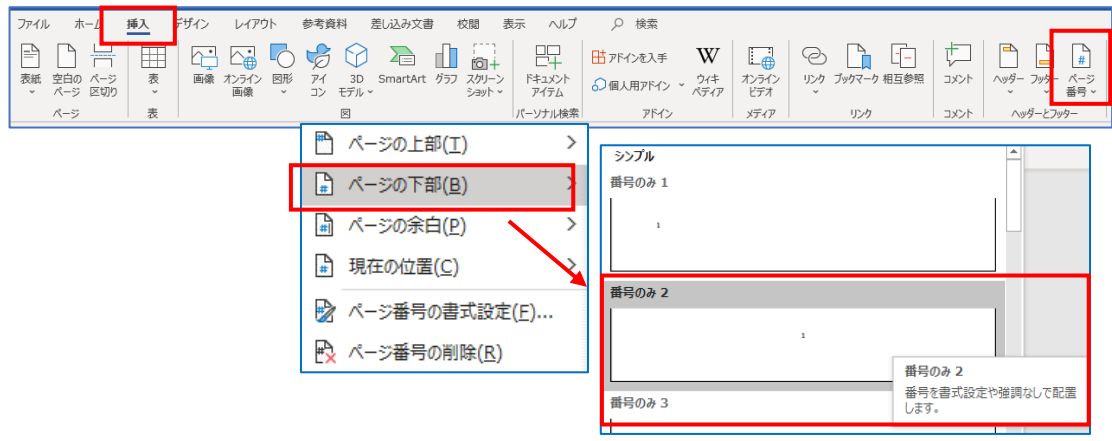

#### **3. 保存**

Word 文書として保存します 元の文書を残すために別名での保存をおすすめします

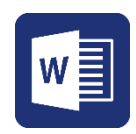

#### **4. PDF にエクスポート**

PDF ファイルに変換します

- ① 「**ホーム**」タブ「**エクスポート**」をクリック
- ② 「**PDF/XPS の作成**」をクリック

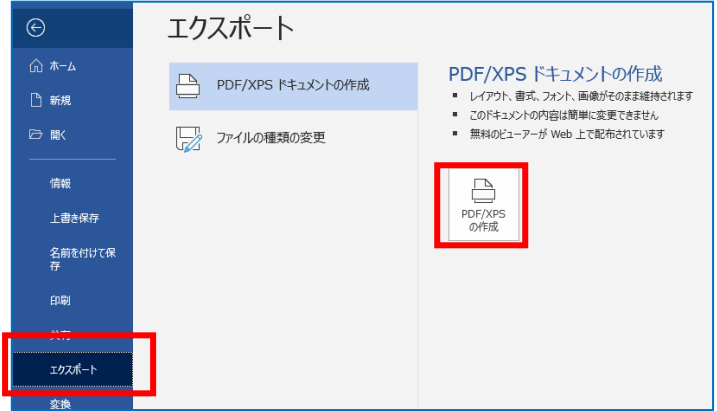

③ 「PDF」を確認し「**発行**」をクリック

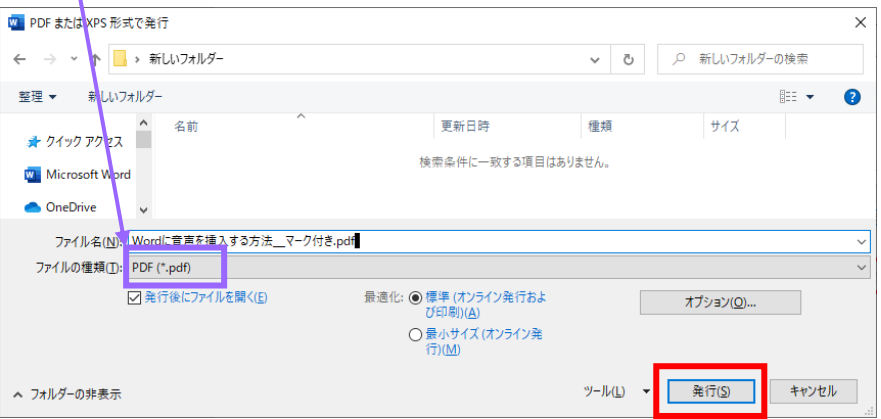

※エクスポートには時間がかかります。表示されるまでお待ちください。

**5. PDF ファイルが作成されます**

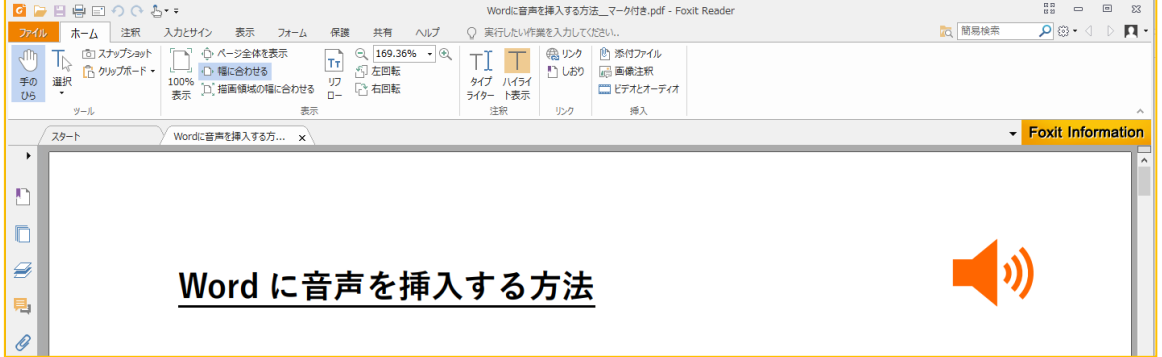

## **■Audacity で音声を録音する**

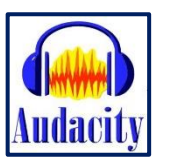

- あらかじめ原稿を用意しておくとスムーズです。
- Word など他のアプリケーションは閉じておいてください。
- 録音にはマイクが必要です。ヘッドセットのご利用をおすすめします。
- PDF 上のスピーカーマーク1つにつき、1つの音声ファイル (MP3) を作成します。

#### **1. 録音します**

① **操作ボタン**で、録音、再生をします

② **録音時間**は、右下に表示されます

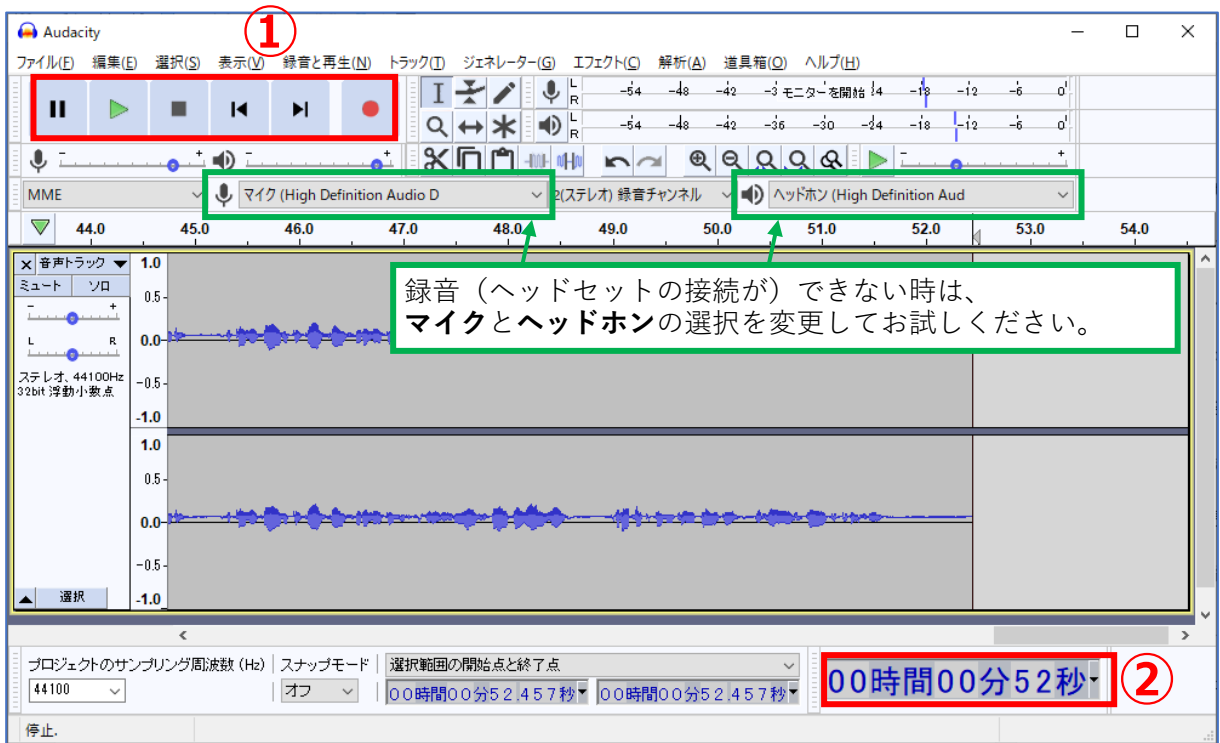

- ③ 不要な部分は**トリミング**(選択、削除)します
	- ・範囲指定すると、白く反転します

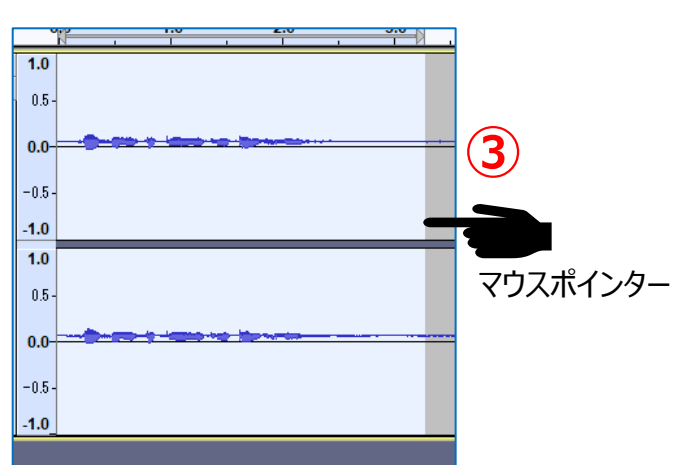

・キーボードの「**Delete**」キーで削除します

**2. 音声(MP3)ファイルを作成します**

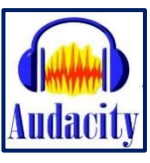

- 「**ファイル**」→「**書き出し**」→「**MP3 として書き出し**」を選択
- 保存する場所を選択し、ファイル名をページ番号などに変更して「**保存**」をクリック

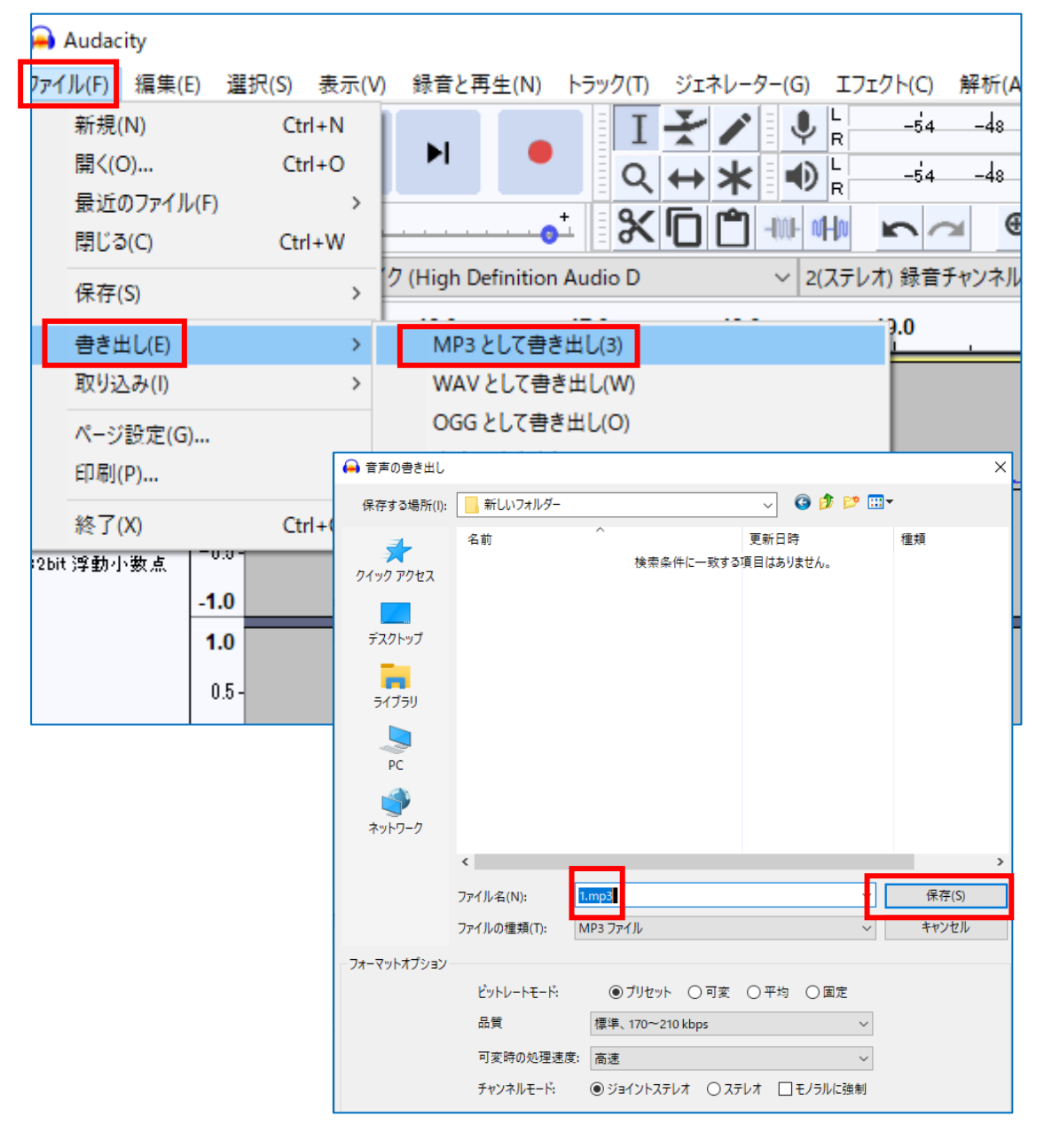

- 「×」をクリックして Audacity を閉じます
- 「変更の保存」に「いいえ」をクリック

※後から、不要な部分を切り取ったり、他のファイルと合成するなどの編集をし たい場合は、「はい」をクリックし、プロジェクトの状態で保存してください。

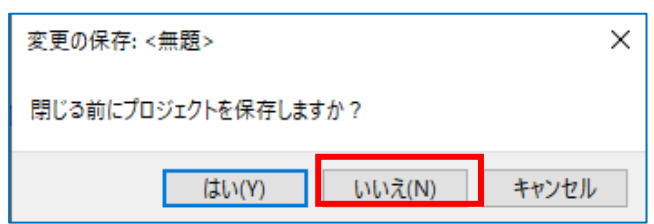

# **■FoxitReader で PDF に音声を挿入する**

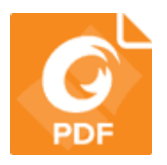

- **1. FoxitReader で PDF ファイルを開きます**
- **2. アイコンと音声ファイル(MP3)を挿入します**
	- 「挿入」の「**ビデオとオーディオ**」をクリック
	- カーソルが「+」になるので、マークを挿入する場所を、**四角く範囲指定**します
	- 【ビデオとオーディオの追加】が開きます
	- 「参照」をクリックし、音源を保存した場所を選択します

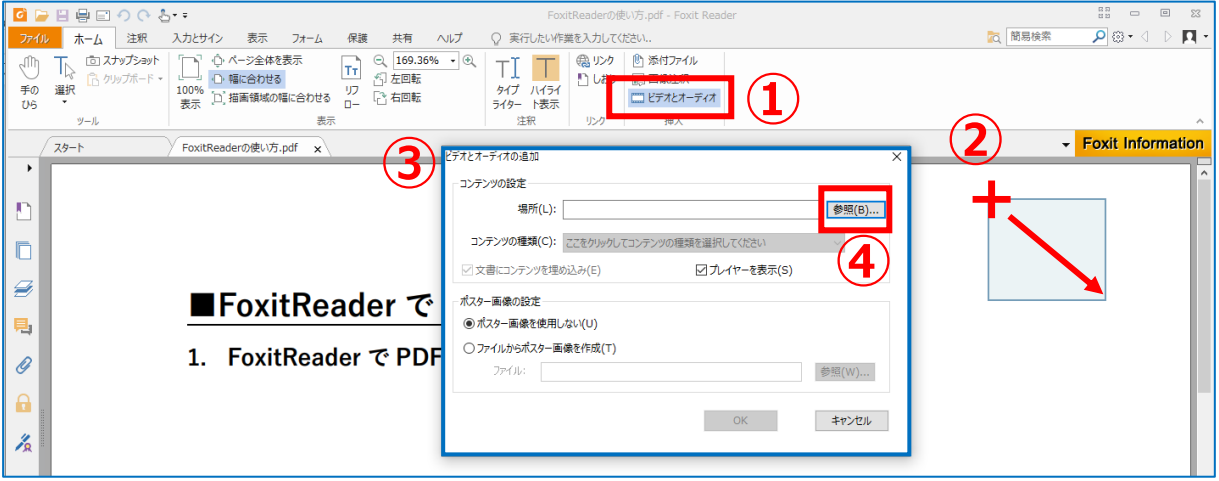

種類を「すべてのファイル」にして対象の音源(MP3)を選択し「開く」をクリック

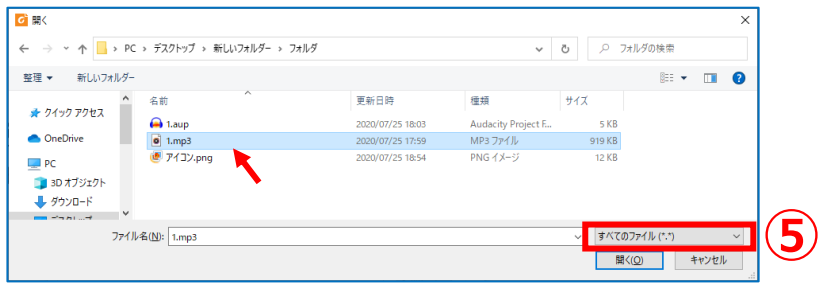

- 「ファイルからポスター画像を作成」を ON にして、「参照」をクリック
- 用意しておいたアイコンを選択し「開く」をクリック ※1ページ目参照

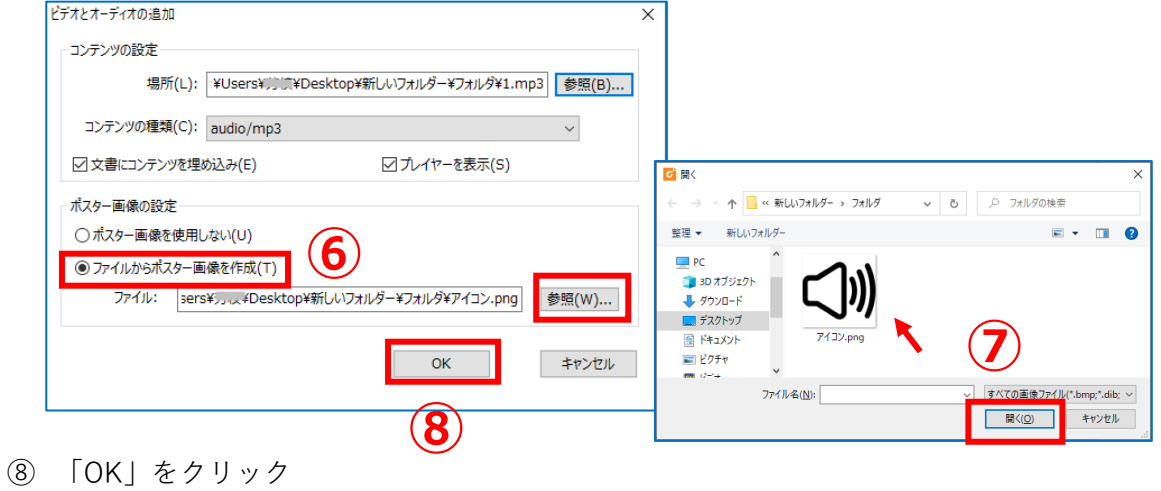

**3. 音声ファイル(MP3)とアイコンが挿入されます**

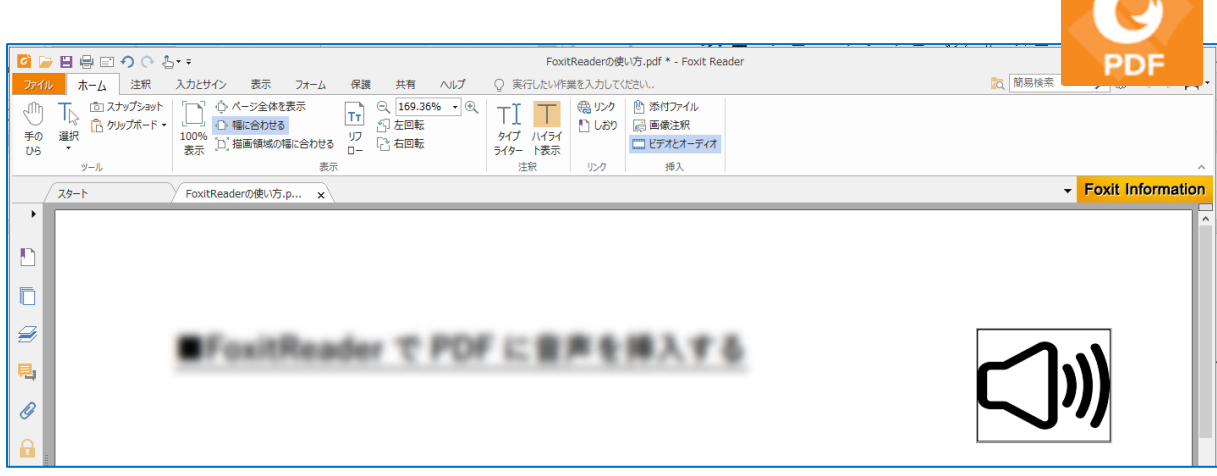

#### **4. 「上書き保存」をします**

・保存することにより、再生可能なファイルになります。

#### **5. 開いて再生を確認します**

- ① マウスポインター(差し指)でアイコンをクリック
- ② 「マルチメディアコンテンツ」のウィンドウが開く
- ③ 「この文書を閉じるまで選択を記憶する」にチェック☑し、「**再生**」をクリック ●音声が再生されます

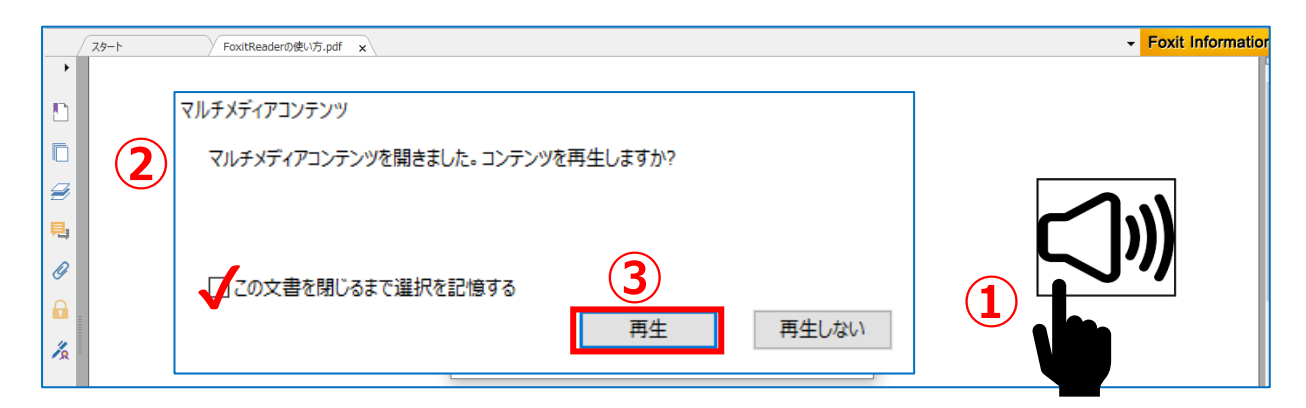

#### **6. 音声のコントロールを確認します**

・音声アイコン上で「**右クリック**」

・「一時停止」など任意で選択できます

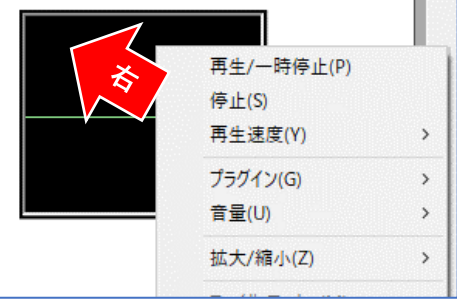

■PDF 音声ファイルは、パソコン上で AdobeReader でも再生できます。 GoogleDrive 等のクラウド上に保存されたファイルは、ダウンロードして再生してください。 FoxitReader をインストールするとスマートフォンやタブレットでも音声再生が可能です。